## **CAMERABEVEILIGING** FRIESLAND

**Via dit eenvoudige stappenplan leggen wij u graag uit hoe u de nieuwe Dahua app installeert. De IDMSS app wordt niet meer ondersteund en daarom adviseren wij u dringend om de nieuwe app in gebruik te nemen. Volg onderstaande stappen en dan is het binnen 5 minuten klaar!**

## stap 1

Ga naar de AppStore of Playstore om de nieuwe app **DMSS** te downloaden, of scan de QR code hiernaast. Om de QR code te scannen, opent u de camerafunctie van uw telefoon, en houdt deze voor de QR code. Uw telefoon geeft een pop up met de vraag of u een link wilt openen. Zo wordt direct de juiste app getoond en kunt u de app **downloaden.** voor Android voor iOS

STAP<sub>3</sub>

Klik op de **blauwe button**

## STAP<sub>2</sub>

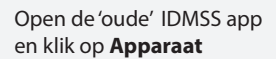

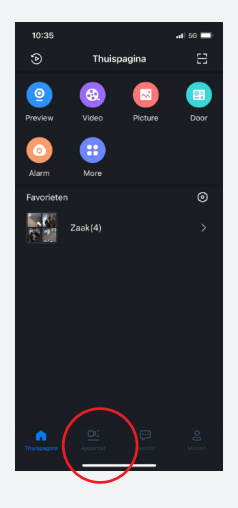

## stap 6

Er verschijnt nu een QR code. Klik hier om deze op je telefoon op te slaan.\*

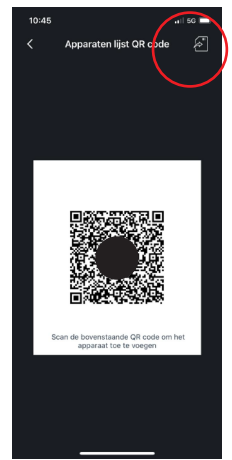

stap 7

Open nu de DMSS (nieuwe) app. Klik op het +

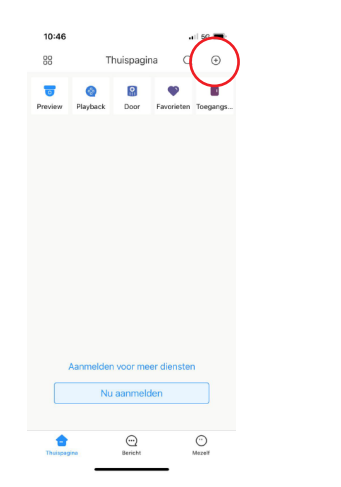

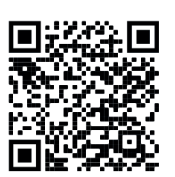

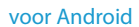

stap 4

Kies de over te zetten camera en klik dan op **creëer apparaat kaart** 

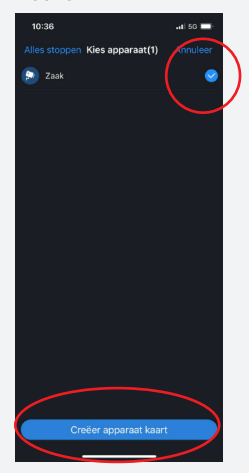

stap 8

Kies voor **SN/Scan**

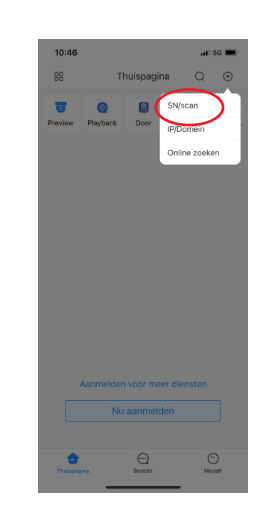

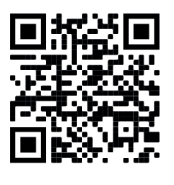

stap 5

Klik op **Annuleer**

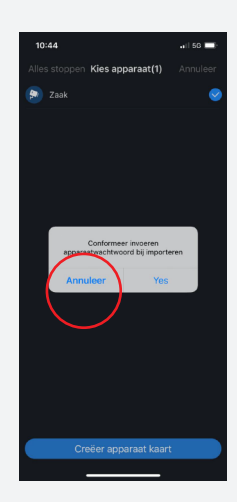

**STAP 9** 

Hier voeg je de QR code toe. Klik hier en selecteer de QR code uit je galerij. Klik dan op **kies.**

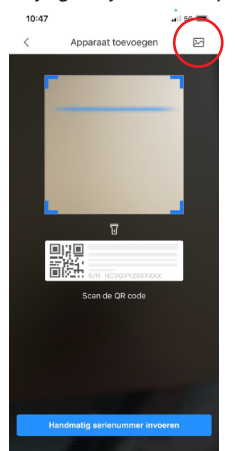

Na het uploaden van de QR code krijgt u een melding: Imported Succesfully. Uw nieuwe app is nu gereed voor gebruik.

*\*Lukt het opslaan niet? Maak dan een screenshot van de afbeelding en sla deze op op je telefoon.* 

klaar!